# **lccParseColumns Manual**

## **Contents**

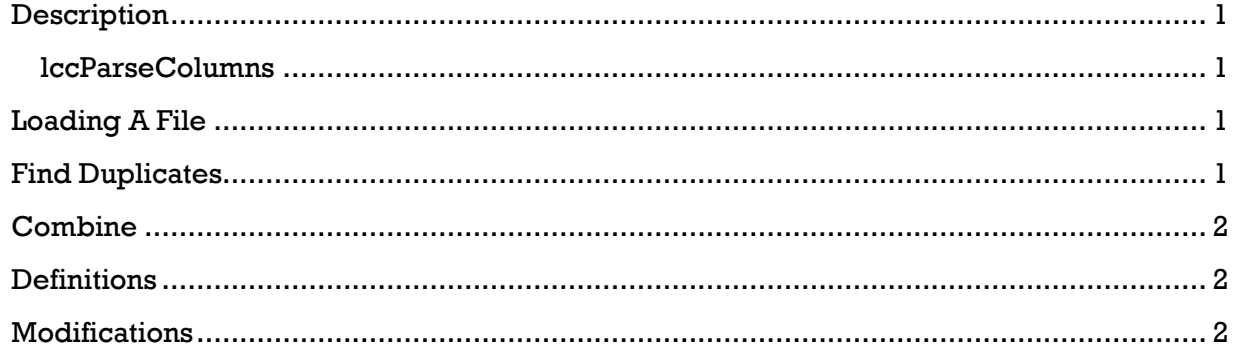

#### <span id="page-0-0"></span>**Description**

This document describes how to use the lccParseColumns program.

#### <span id="page-0-1"></span>**lccParseColumns**

is a Windows program that can either Find Duplicates records in a file, or Combine records from one file into another.

### <span id="page-0-2"></span>**Loading A File**

To load a file, the following items should be set:

- [File Settings] Delimiter: this tells the program how the columns are delimited in your file.
- [File Settings] Keep Case: will compare according to the files current character case. If not checked, will change all letter to lowercase while comparing.
- [File Settings] Remove First Row: will consider the first line of the file as a header row and will ignore.
- Pick File: click this to choose the file to load.

Once you have loaded the file, the records (lines) should show in the top table.

## <span id="page-0-3"></span>**Find Duplicates**

The Find Duplicates tool finds any duplicate records by comparing the columns you choose. A record (line) in a file can be considered a duplicate with another if all of the 'Compare' columns chosen match (not the entire line).

To find duplicates, the following should be set:

- follow steps in the Loading A File section.
- Compare: choose the columns you want compared.
- Pre-Sorted: if your file was already sorted, check this box.

#### Page **2** of **2**: lccParseColumns-manual.docx

Find Duplicates: click this button.

Any duplicates found will be listed in the bottom table.

#### <span id="page-1-0"></span>**Combine**

The Combine tool will combine records by comparing the columns you choose. If all of the columns chosen in one record (line) match another, those two records will be combined into the most recent match, by combining only the chosen Combine columns.

To combine 'like' records, the following should be set:

- follow steps in the Loading A File section.
- Compare: choose the columns you want compared.
- Combine: choose the columns you want combined.
- Pre-Sorted: if your file was already sorted, check this box.
- Combine: click this button.
- [File Browser]: choose a file path/name to save the combined records to.

Any combined records will be written to the chosen file path/name. All records will be TAB delimited.

#### <span id="page-1-1"></span>**Definitions**

none

#### <span id="page-1-2"></span>**Modifications**

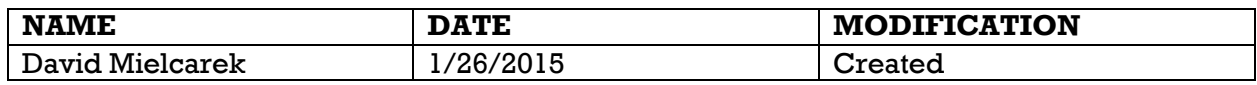

End of document